# **Кировское областное государственное автономное учреждение «Центр оценки качества образования»**

#### **Единая региональная информационная система образования Кировской области**

Подсистема «Подача заявления в общеобразовательные организации»

Руководство пользователя Системы

Роль пользователя «Сотрудник образовательной организации»

Листов 21

Киров, 2023

## Оглавление

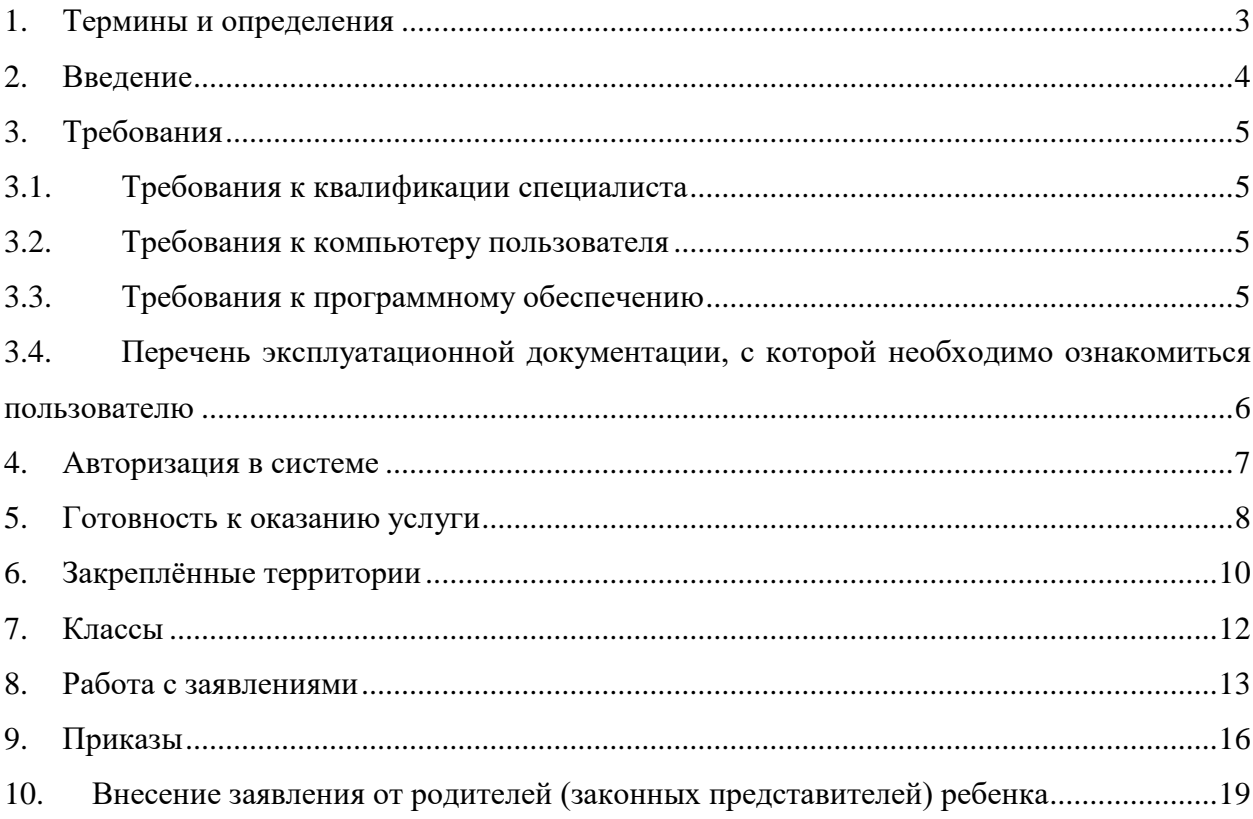

## <span id="page-2-0"></span>1. **Термины и определения**

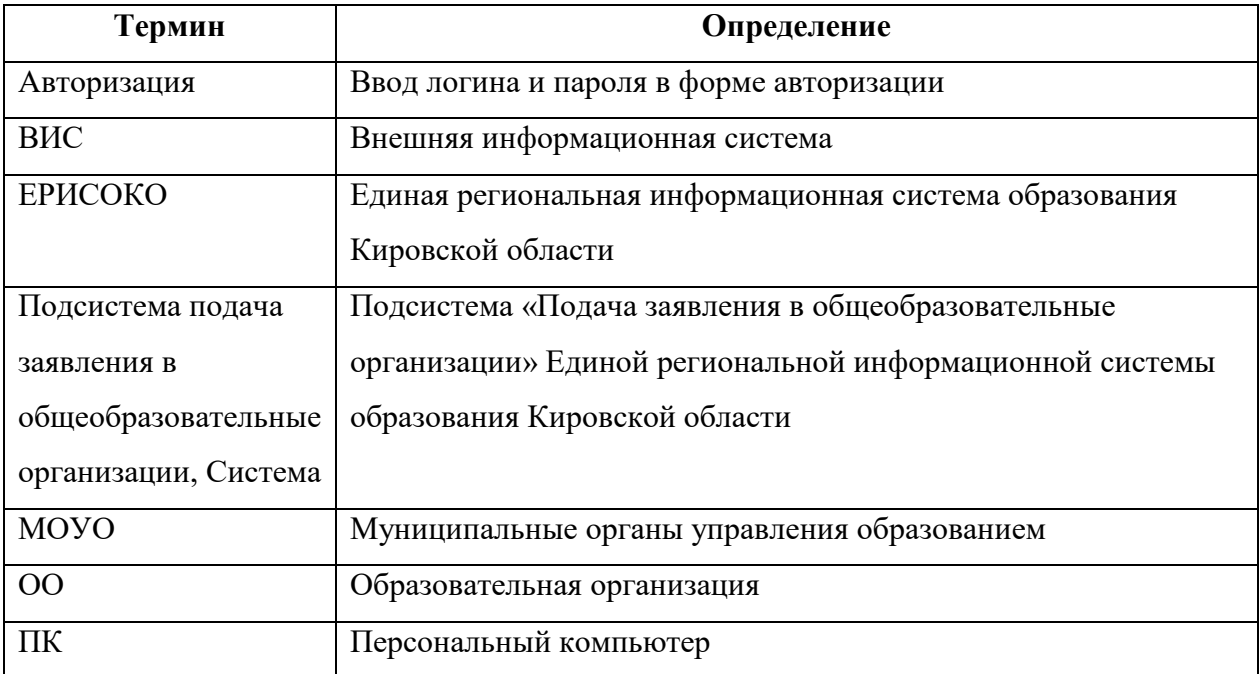

#### <span id="page-3-0"></span>**2. Введение**

Информационная подсистема «Подача заявления в общеобразовательные организации» (далее Система) является одной из подсистем единой региональной информационной системы образования Кировской области (ЕРИСОКО).

Подсистема «Подача заявлений в ОО» (далее Подсистема) предназначена для автоматизации процессов комплектования образовательной организации и обработки заявлений на зачисление в ОО, поступающих в электронной форме.

Подсистема используется сотрудниками образовательных организаций для привязки организаций к образовательной территории, обработки заявлений на зачисление в ОО, уведомления заявителей о ходе рассмотрения заявления, формирования приказов на зачисление в образовательную организацию.

Для доступа в Подсистему необходимо перейти по адресу [https://](https://kk.43edu.ru/) [statements.43edu.ru](https://kk.43edu.ru/)

## <span id="page-4-0"></span>**3. Требования**

В данном разделе приводится список требований, которые должны быть выполнены перед работой с Системой.

## <span id="page-4-1"></span>**3.1. Требования к квалификации специалиста**

Для успешной работы с Системой необходимо иметь навыки работы с ПК и изучить Руководство пользователя, уметь запускать программы в операционной системе Microsoft<sup>®</sup> Windows или Linux.

## <span id="page-4-2"></span>**3.2. Требования к компьютеру пользователя**

- **ЦПУ**: частота не менее 2.5 GHz, количество ядер не менее 2-х;
- **Оперативная память**: 2 Гб и более;
- **Монитор**: разрешением не менее  $1024 \times 768$ ;
- **Клавиатура**;
- **Манипулятор** типа «мышь».

#### <span id="page-4-3"></span>**3.3. Требования к программному обеспечению**

В данном разделе содержится информация о программном обеспечении, которое должно быть установлено и находиться в рабочем состоянии на компьютерах, где осуществляется работа с Системой.

На компьютере пользователя должно быть установлено следующее программное обеспечение:

- Операционная система Microsoft<sup>®</sup> Windows 7, Microsoft<sup>®</sup> Windows 8, Microsoft<sup>®</sup> Windows 10 либо ОС семейства Linux (например, ALT Linux 5.0 Школьный и выше);
- Браузер с доступом в сеть Интернет: Mozilla Firefox, Google Chrome, Яндекс.Браузер или Opera последних версий;
- $\bullet$  Microsoft<sup>®</sup> Office Excel или OpenOffice.org Calc [\(http://www.openoffice.org/ru/\)](http://www.openoffice.org/ru/).

## <span id="page-5-0"></span>**3.4. Перечень эксплуатационной документации, с которой необходимо ознакомиться**

## **пользователю**

Для использования Подсистемы пользователь должен ознакомиться с настоящим руководством.

## <span id="page-6-0"></span>**4. Авторизация в системе**

Для авторизации в Системе перейдите на сайт [https://statements.43edu.ru,](https://statements.43edu.ru/) нажмите на кнопку «Войти через 43EDU.RU» и введите логин в формате SCH\*, где \* - это код образовательной организации и пароль образовательной организации в соответствующие поля, после чего нажмите на кнопку «Войти» [\(Рисунок 1\)](#page-6-1).

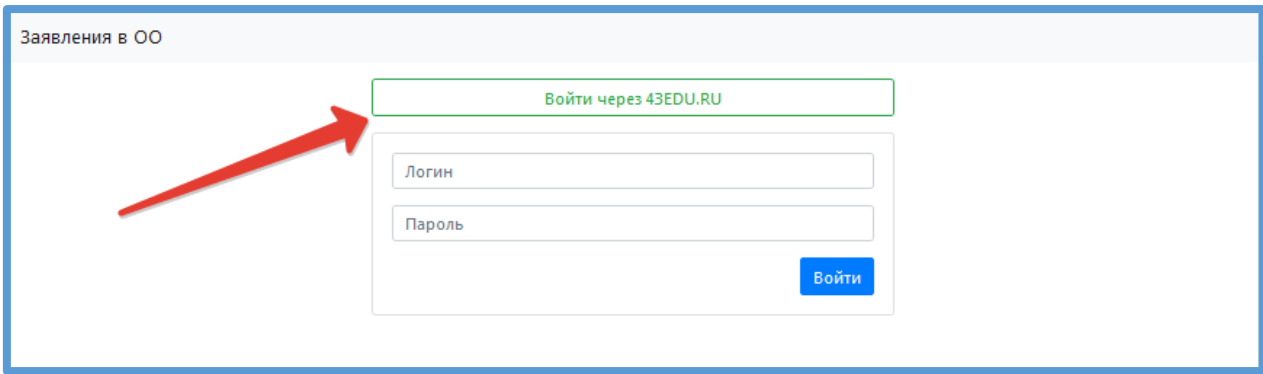

<span id="page-6-1"></span>Рисунок 1 – Вход на сайт подачи заявок

#### <span id="page-7-0"></span>**5. Готовность к оказанию услуги**

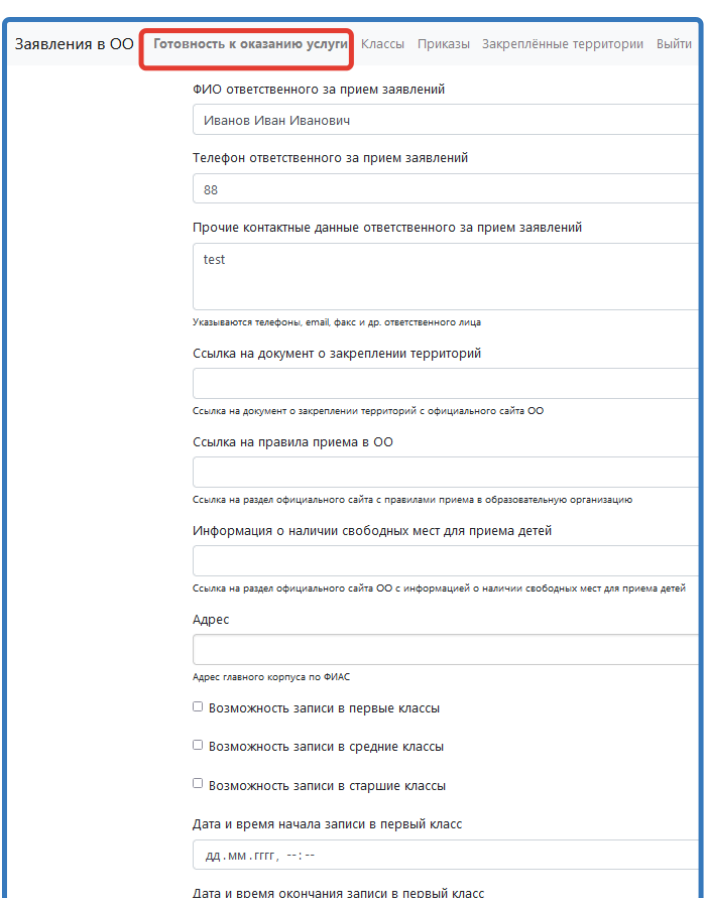

В верхней строке меню выберите вкладку «Готовность к оказанию услуги».

Рисунок 2 - Готовность к оказанию услуги

Заполните поля электронной формы, указав ФИО и контактные данные специалиста ответственного за организацию приема заявлений, ссылки на документы о закреплении территорий и правила приема в образовательную организацию, размещенные на официальном сайте Вашей организации, а также раздел сайте с информацией о наличии свободных мест для приема заявлений.

**Обратите внимание на обязательность заполнения поля «Адрес». Данное поле заполняется в следующем формате** [\(Рисунок 3\)](#page-8-0)**:** 

- 1) Введите первые 2 буквы названия области (Киро) и, когда название области (Кировская область обл) появится в открывшемся списке, выберите регион;
- 2) поставьте «запятую» и нажмите «пробел»;
- 3) введите первые 2 буквы названия района (если территория относится к району) или города и, когда нужное название появится в открывшемся списке, выберите его;
- 4) поставьте «запятую» и нажмите «пробел»;
- 5) введите первые 2 буквы названия улицы (переулка, проспекта) и, когда нужное название появится в открывшемся списке, выберите его (Примечание: улица не обязательна к заполнению, если в адресе её нет);
- 6) поставьте «запятую» и нажмите «пробел»;
- 7) введите номер дома и, когда нужный номер появится в открывшемся списке, выберите его (Примечание: дом не обязателен к заполнению, если в адресе его нет).

```
Адрес
Кировская область обл, Киров г, Советская ул, 15
Кировская область обл, Киров г, Советская ул, 15
```

```
Рисунок 3 – Поле «Адрес»
```
<span id="page-8-0"></span>Обязательно проставьте галочки, показывающие, **в какие классы есть возможность записи** в Вашей образовательной организации и, если есть запись в первые классы, то **внесите дату и время** начала и окончания записи [\(Рисунок 4\)](#page-8-1).

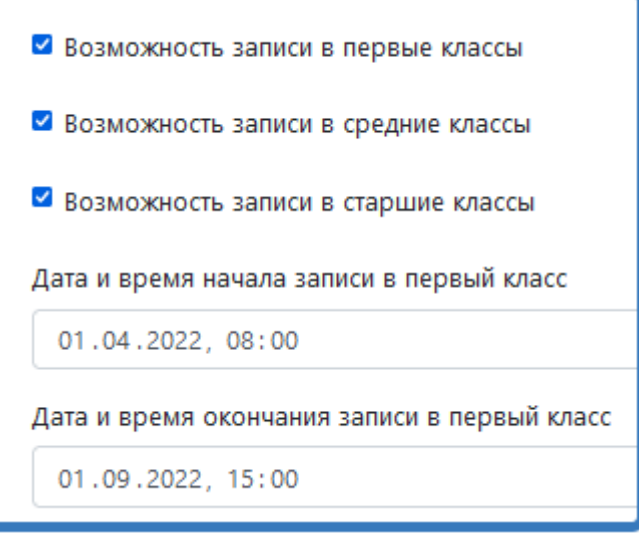

Рисунок 4 – Запись в классы

<span id="page-8-1"></span>Для того чтобы заявитель имел возможность подачи заявления в Вашу организацию, **необходимо поставить установить флажок в поле «Готовность к оказанию услуги»**.

Для завершения заполнения формы, нажмите на нажмите кнопку «Сохранить».

## <span id="page-9-0"></span>**6. Закреплённые территории**

Для внесения информации о закреплённых за образовательной организацией территориях в верхнем меню выберите раздел «Закреплённые территории» и нажмите «Добавить» [\(Рисунок 5\)](#page-9-1).

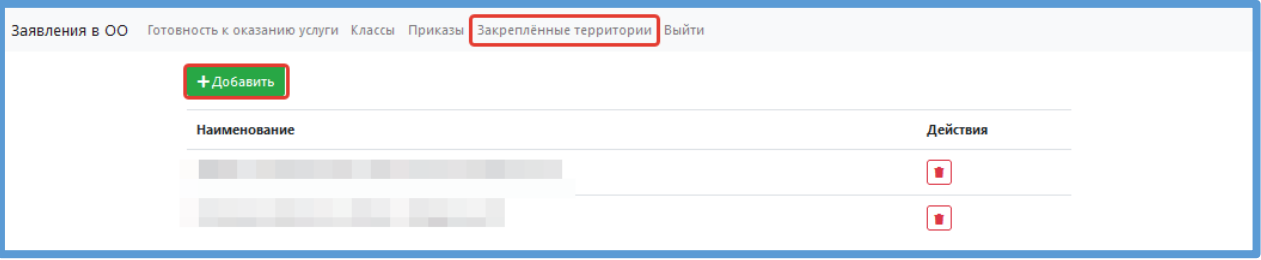

#### Рисунок 5 – Закреплённые территории

<span id="page-9-1"></span>Далее внесите информацию о зданиях. **Обратите внимание, что заполнять поле** 

## **необходимо в следующем формате:**

- 1) Введите первые 2 буквы названия области (Киро) и, когда название области (Кировская область обл) [\(Рисунок 6\)](#page-10-0) появится в открывшемся списке, выберите его;
- 2) поставьте «запятую» и нажмите «пробел»;
- 3) введите первые 2 буквы названия района (если территория относится к району) или города и, когда нужное название появится в открывшемся списке, выберите его;
- 4) поставьте «запятую» и нажмите «пробел»;
- 5) введите первые 2 буквы названия улицы (переулка, проспекта) и, когда нужное название появится в открывшемся списке, выберите его (Примечание: улица не обязательна к заполнению, если в адресе её нет);
- 6) поставьте «запятую» и нажмите «пробел»;
- 7) введите номер дома и, когда нужный номер появится в открывшемся списке, выберите его (Примечание: дом не обязателен к заполнению, если в адресе его нет).

Таким образом необходимо внести каждый адрес, относящейся к закрепленной территории.

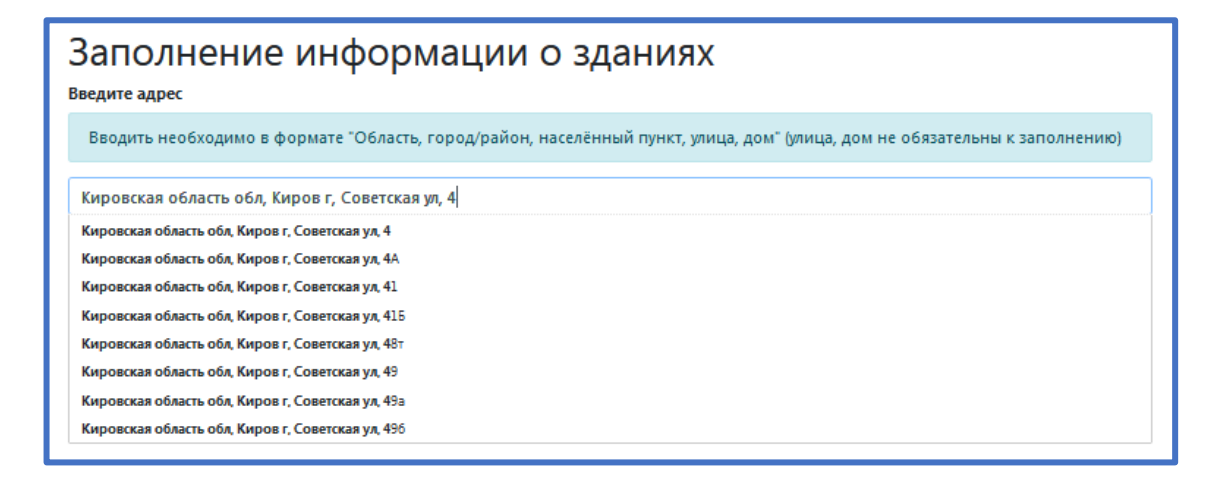

<span id="page-10-0"></span>Рисунок 6 – Заполнение информации о зданиях

## <span id="page-11-0"></span>**7. Классы**

Для внесения информации по классам в верхнем меню выберите раздел «Классы». В этом разделе содержится информация по классам Вашей организации.

Первые и десятые классы, в которые будет происходить зачисление на следующий учебный год, необходимо добавить для формирования приказов о зачислении. Для этого нажмите «Добавить класс» [\(Рисунок 7\)](#page-11-1).

| <b>Ваявления в ОО</b> | Готовность к оказанию услуги Классы Приказы Выйти |                  |           |                   |                | Государственное учреждение |          |
|-----------------------|---------------------------------------------------|------------------|-----------|-------------------|----------------|----------------------------|----------|
|                       |                                                   | + Добавить класс |           |                   |                |                            |          |
|                       |                                                   | Учебный год      | Параллель | Буква (А, Б, В, ) | Профиль класса | Прием заявлений закрыт     | Действия |
|                       |                                                   | 2021             |           | A                 |                | Нет                        | Ø<br>Q   |
|                       |                                                   | 2020             | 12        | A                 |                | Нет                        | Ø<br>Q   |

Рисунок 7 – Добавление класса

<span id="page-11-1"></span>Заполните поля формы «Заполнение информации по классам» и нажмите «Сохранить» [\(Рисунок 8\)](#page-11-2).

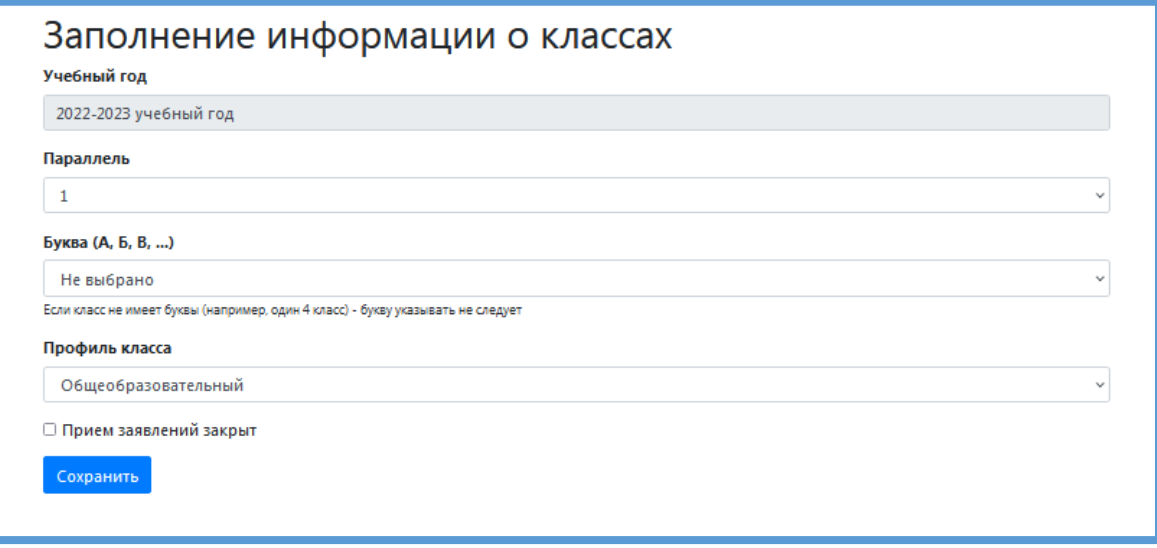

Рисунок 8 - Заполнение информации по классам

<span id="page-11-2"></span>Добавленный 1 класс появится в разделе «Классы». Информацию о нём можно просматривать и редактировать [\(Рисунок 9\)](#page-11-3).

<span id="page-11-3"></span>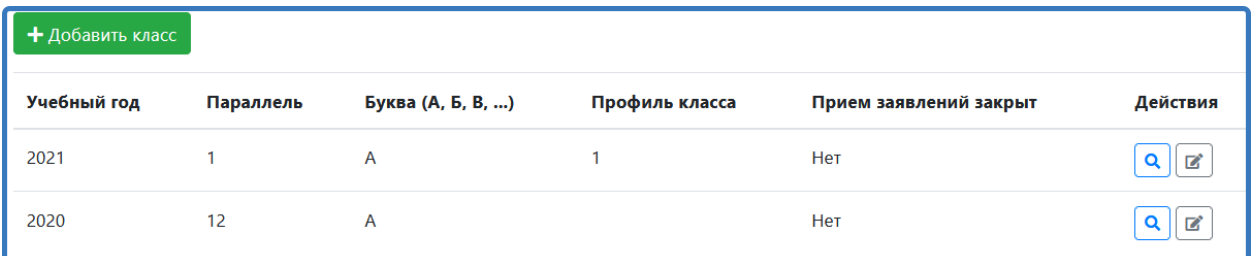

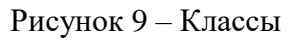

#### <span id="page-12-0"></span>**8. Работа с заявлениями**

Для просмотра заявлений, поданных в Вашу организацию, выберите в верхнем меню «Заявления в ОО». Заявления со статусом «Подано» [\(Рисунок 10\)](#page-12-1) можно просматривать, подтверждать, запрашивать дополнительную информацию и отклонять [\(Рисунок 11\)](#page-12-2).

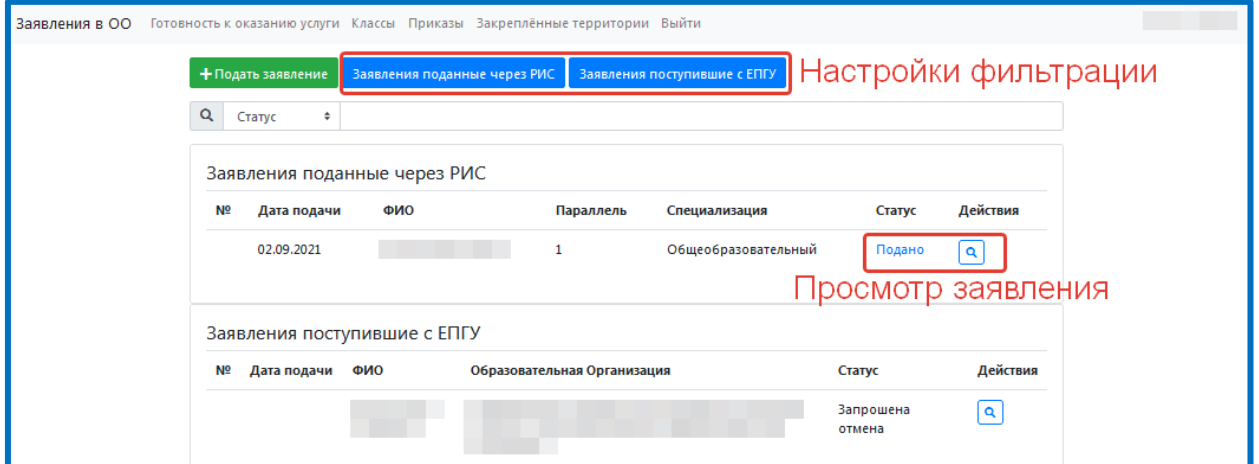

Рисунок 10 – Заявления в ОО

<span id="page-12-1"></span>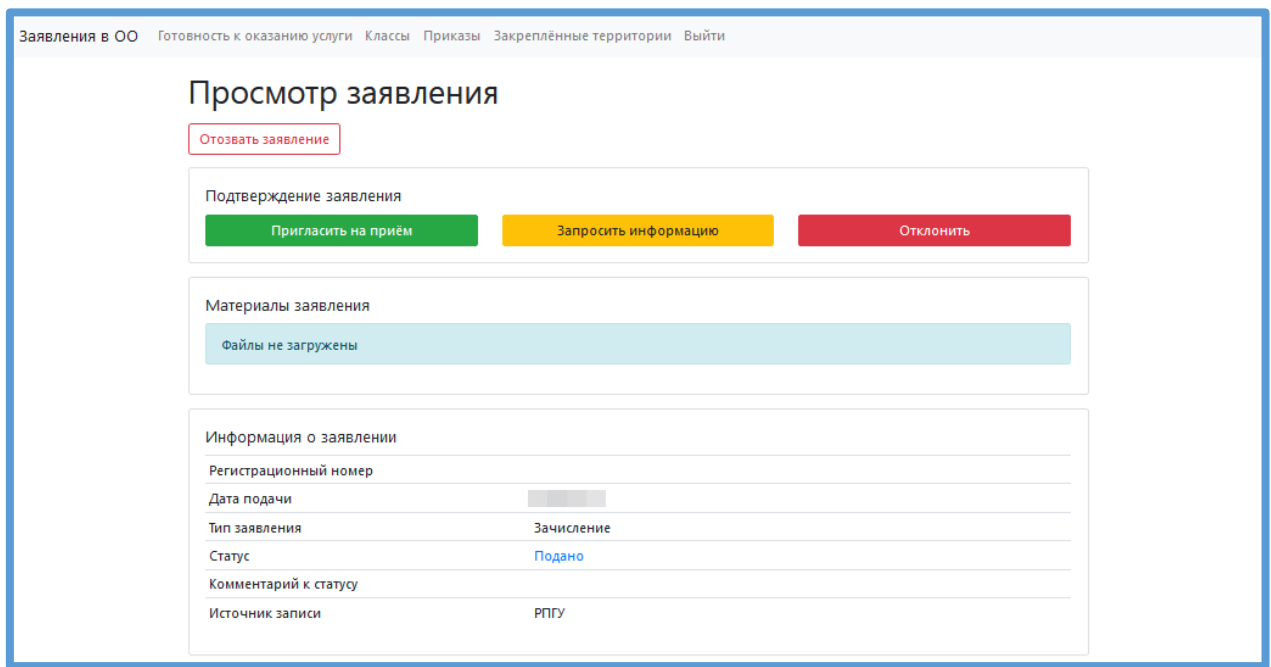

#### Заявление можно также распечатать.

#### Рисунок 11 – Просмотр заявления

<span id="page-12-2"></span>Если Вы подтверждаете заявление, то у него меняется статус с «Подано» на «Приглашение на прием». После этого заявитель должен посетить Вашу организацию очно, предоставить заявление о зачислении и копии необходимых документов.

После очного визита заявителя в организацию ответственный сотрудник организации может отклонить заявление или подтвердить возможность зачисления в организацию, нажимав на кнопку «Принять решение о зачислении» [\(Рисунок 12\)](#page-13-0).

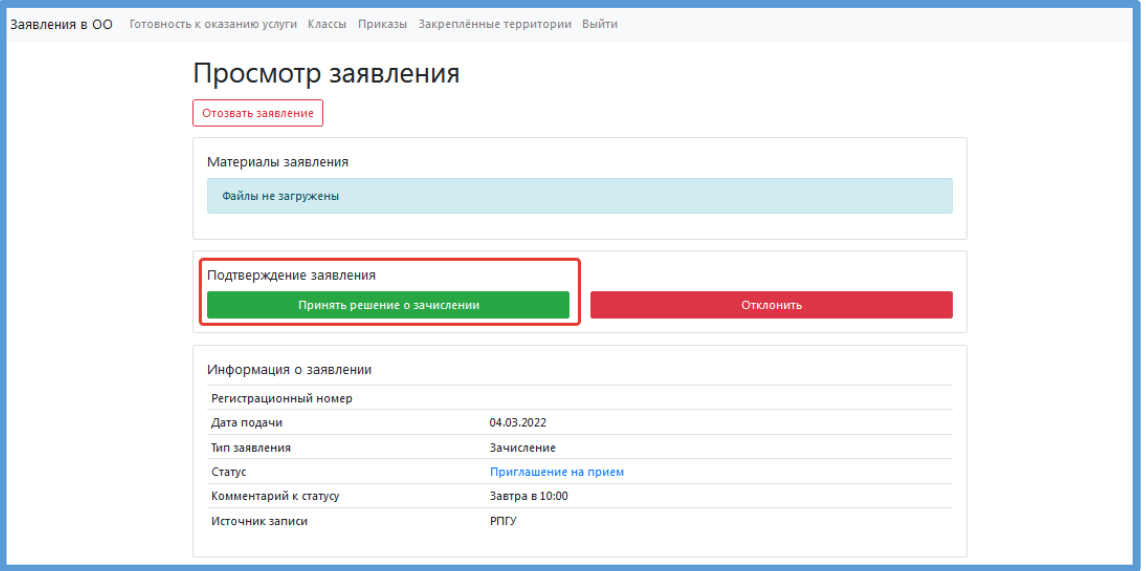

Рисунок 12 - Принятие решения о зачислении

<span id="page-13-0"></span>В открывшейся форме «Документы, принятые совместно с заявлением» проставьте галочки напротив принятых документов, перечислите иные документы и напишите комментарий. **Обратите внимание**, что перечислять иные документы необходимо по принципу: **каждый документ с новой строки**.

Затем нажмите «Отправить».

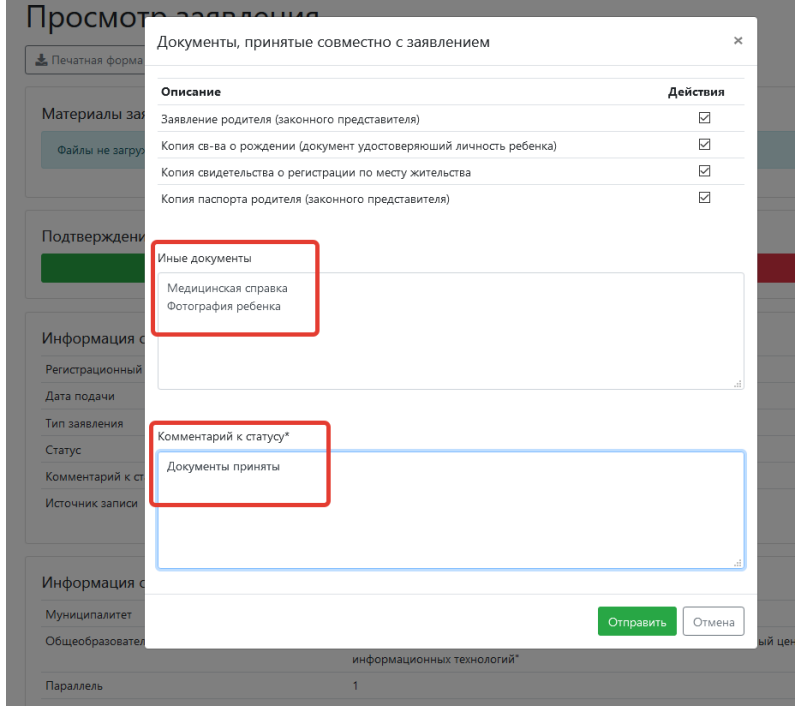

Рисунок 13 - Документы, принятые совместно с заявлением

После этого заявление будет иметь статус «Принято решение о зачислении». Такое заявление можно внести в приказ о зачислении и распределить в класс.

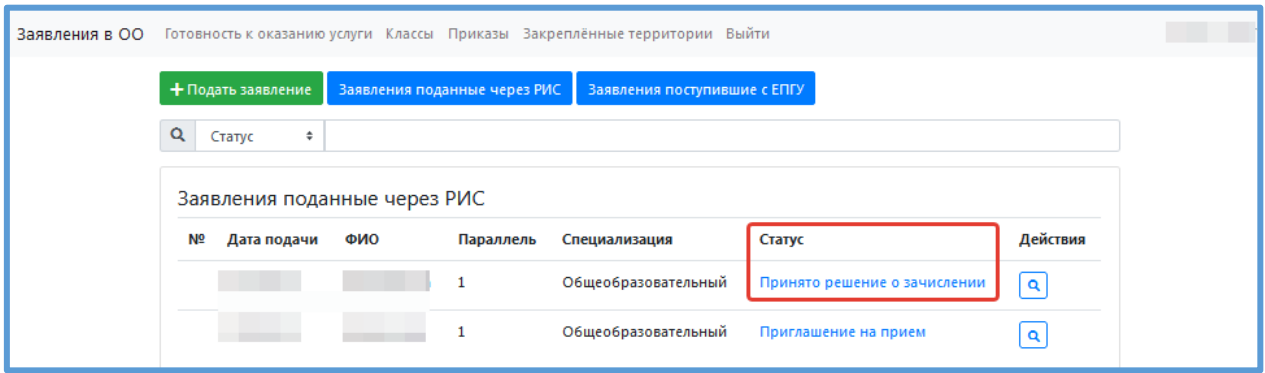

Рисунок 14 – Принято решение о зачислении

## <span id="page-15-0"></span>**9. Приказы**

Для добавления приказа о зачислении выберите в верхнем меню вкладку «Приказы» и нажмите «Добавить приказ» [\(Рисунок 15\)](#page-15-1).

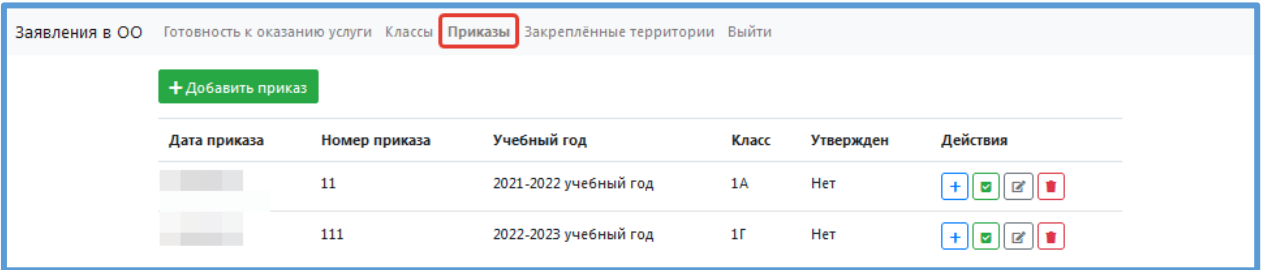

#### Рисунок 15 - Приказы

<span id="page-15-1"></span>Заполните все поля формы, выберите учебный год и классы. Если приказ утверждён, то поставьте галочку в поле «Утвержден» [\(Рисунок 16\)](#page-15-2) и сохраните.

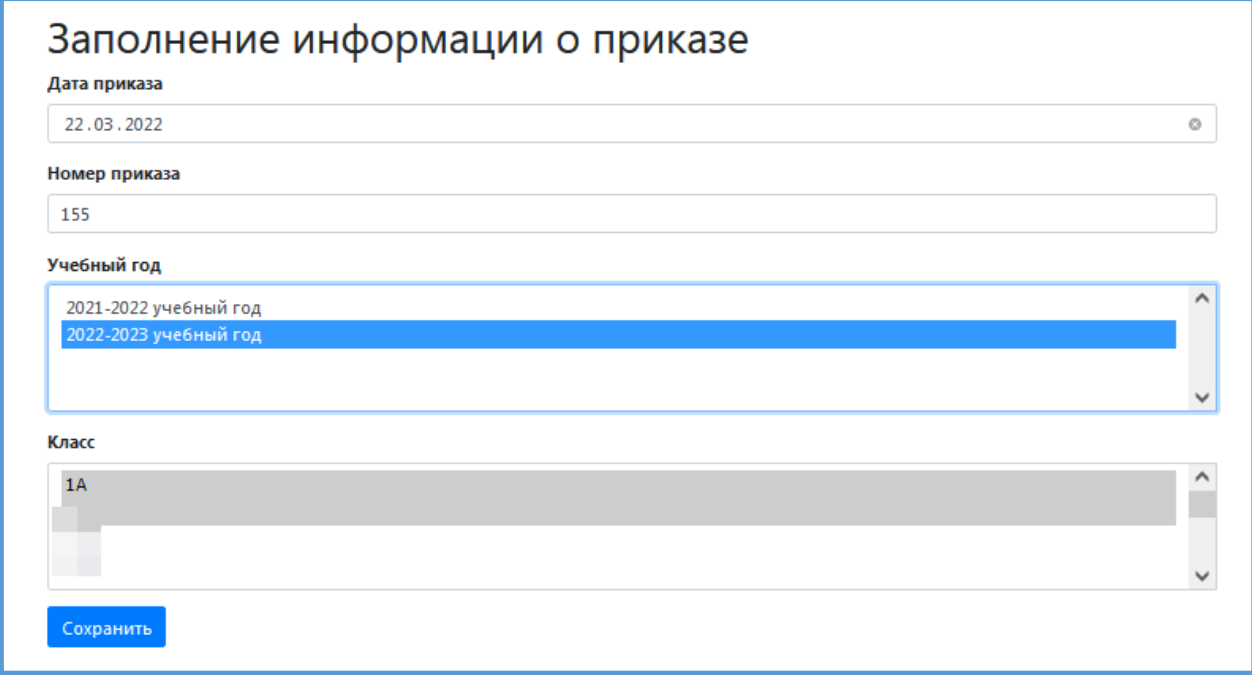

Рисунок 16 – Заполнение информации о приказе

<span id="page-15-2"></span>Далее приказ можно сформировать (зачислить в класс детей) +, утвердить ,

редактировать и удалить

Для формирования приказа нажмите  $+$  и затем  $\frac{1}{2}$ .

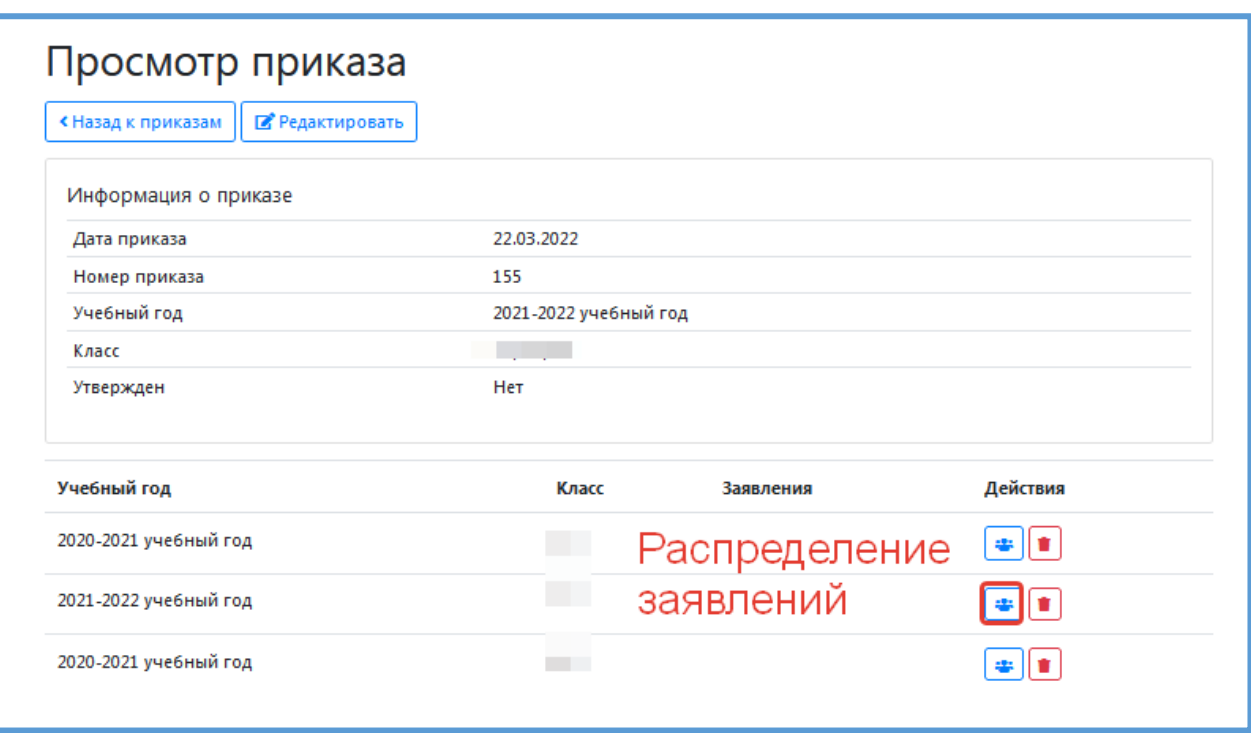

#### Рисунок 17 – Просмотр приказа

В открывшейся форме «Ручное распределение заявлений в класс…» выберите заявление, которое нужно зачислить в данный класс (или классы) и отметьте его галочкой [\(Рисунок 18\)](#page-16-0). Нажмите «Сохранить».

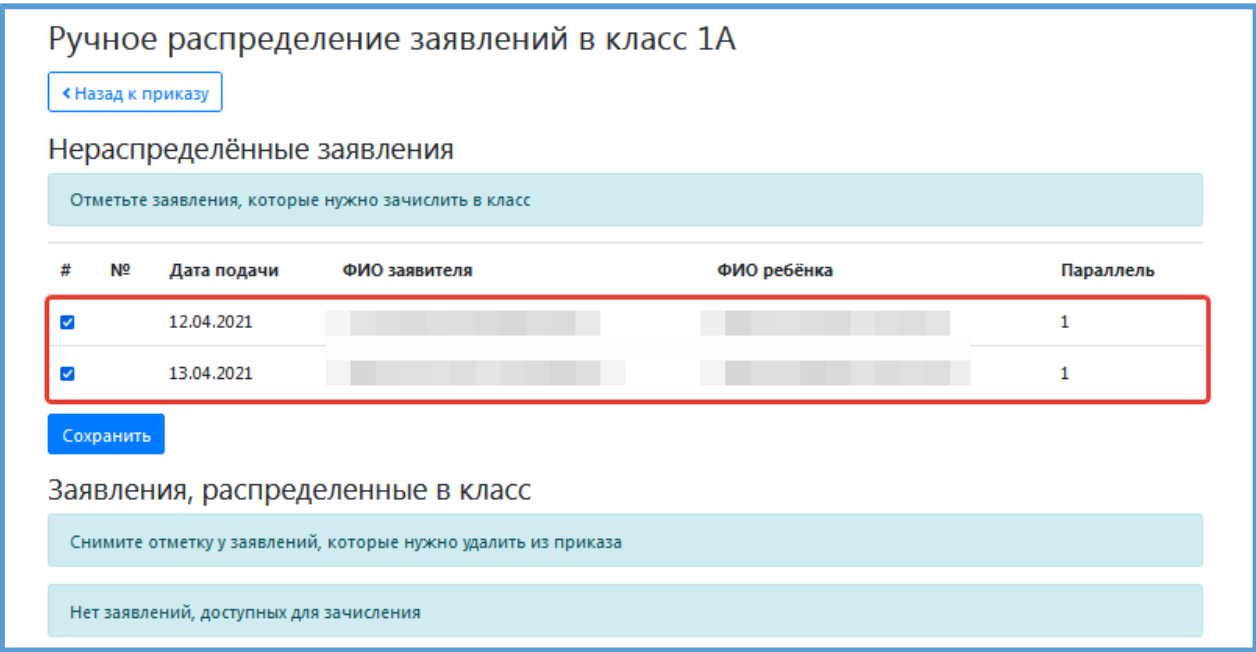

#### Рисунок 18 - Распределение заявлений

Это заявление переместиться в «Заявления, распределенные в класс» [\(Рисунок 19\)](#page-17-0).

<span id="page-16-0"></span>Если необходимо выбрать другой приказ для зачисления, то установите флажок рядом с нужным вам заявлением в блоке «Заявления, распределенные в класс» и снова нажмите «Сохранить». В результате заявление вернется в список не распределенных.

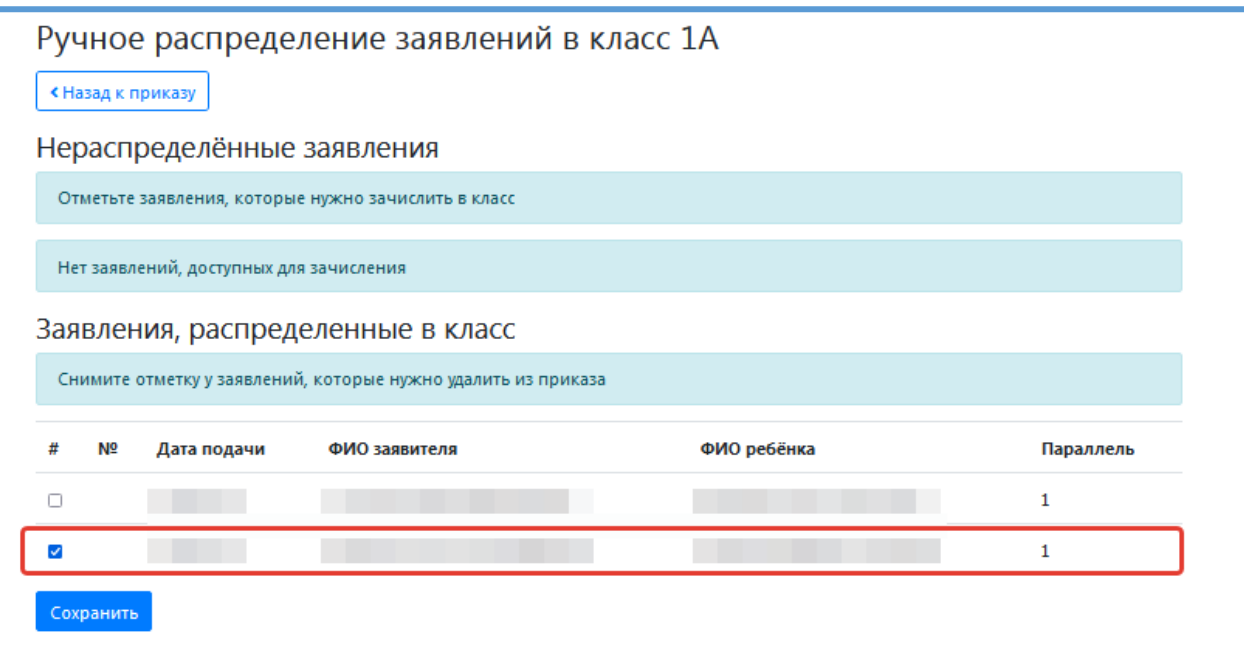

Рисунок 19 - Заявления, распределенные в класс

<span id="page-17-0"></span>Теперь, если Вы вернётесь к приказу, то Вы увидите в нём распределённые заявления.

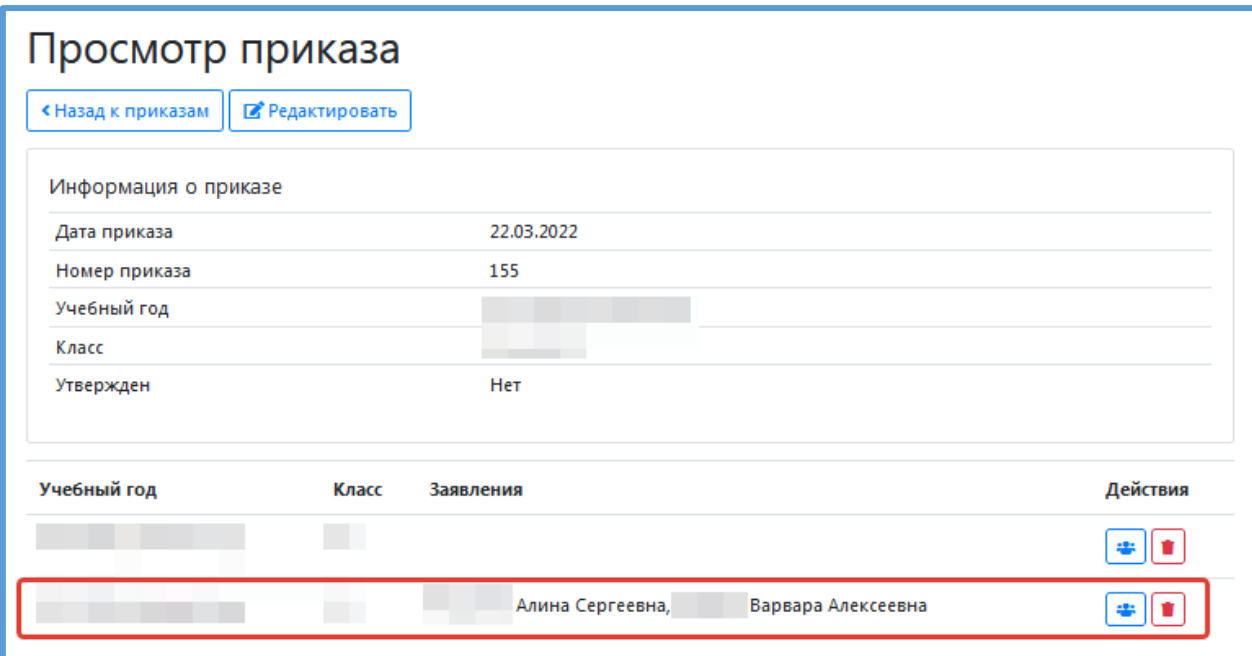

Рисунок 20 – Приказ с заявлениями

#### <span id="page-18-0"></span>**10. Внесение заявления от родителей (законных представителей) ребенка**

Если родители (законные представители) ребенка не имеют возможности сами заполнить заявление о зачислении в ОО в электронном виде, то это может сделать сам сотрудник ОО.

Для этого в верхнем меню выберите вкладку «Заявления в ОО» и нажмите «Подать заявление» [\(Рисунок 21\)](#page-18-1).

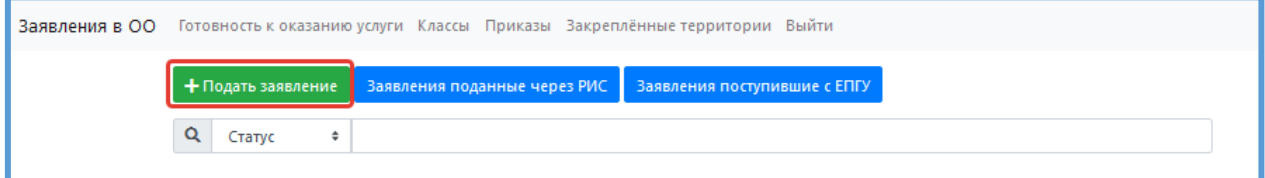

Рисунок 21 – Подача заявления

<span id="page-18-1"></span>Откроется форма «Зачисление детей в общеобразовательные учреждения», в которой необходимо заполнить поля [\(Рисунок 22\)](#page-18-2).

В поле «Тип заявления» предоставлен выбор зачисления:

- зачисление в первый класс (Для записи в 1-й класс следующего учебного года);
- зачисление в 10-ый класс (Для зачисления в 10-й класс следующего учебного года);
- зачисление (Для зачисления в классы текущего учебного года).

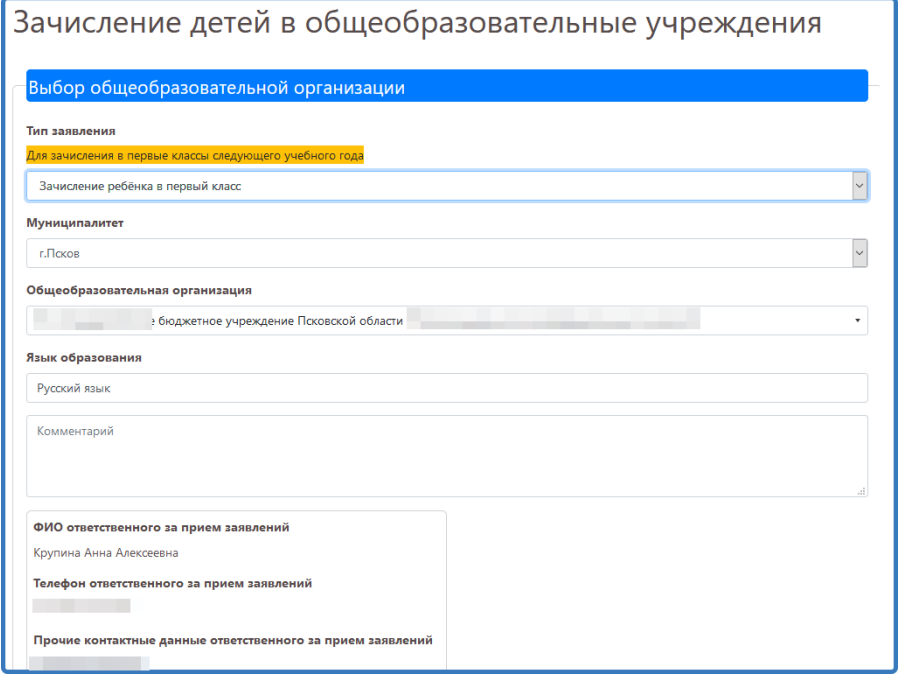

<span id="page-18-2"></span>Рисунок 22 – Заполнение полей в заявлении

Далее необходимо заполнить все необходимые поля, внести сведения о заявителе и о ребенке.

Если заявитель является законным представителем или лицом, действующим от имени законного представителя, то при внесении информации о заявителе нужно заполнить «Сведения о документе, подтверждающем полномочия» [\(Рисунок 23\)](#page-19-0).

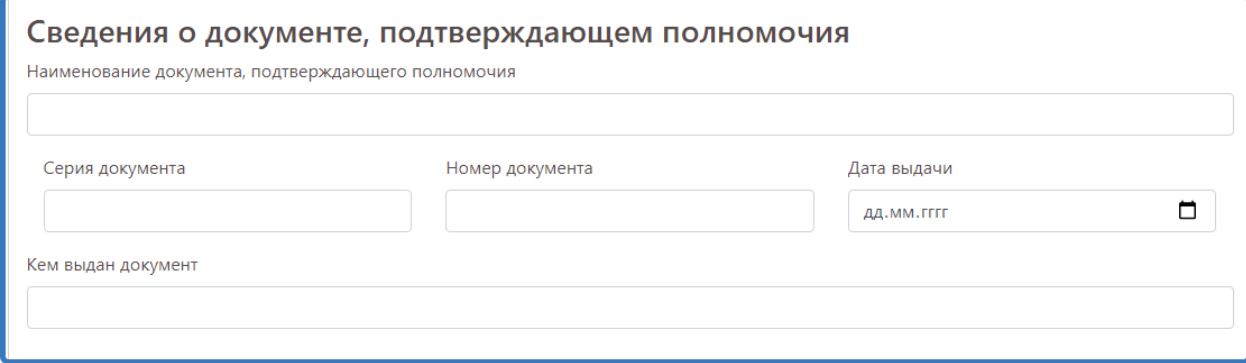

Рисунок 23 - Сведения о документе, подтверждающем полномочия

<span id="page-19-0"></span>После заполнения всех полей, можно прикрепить электронные копии документов [\(Рисунок 24\)](#page-19-1).

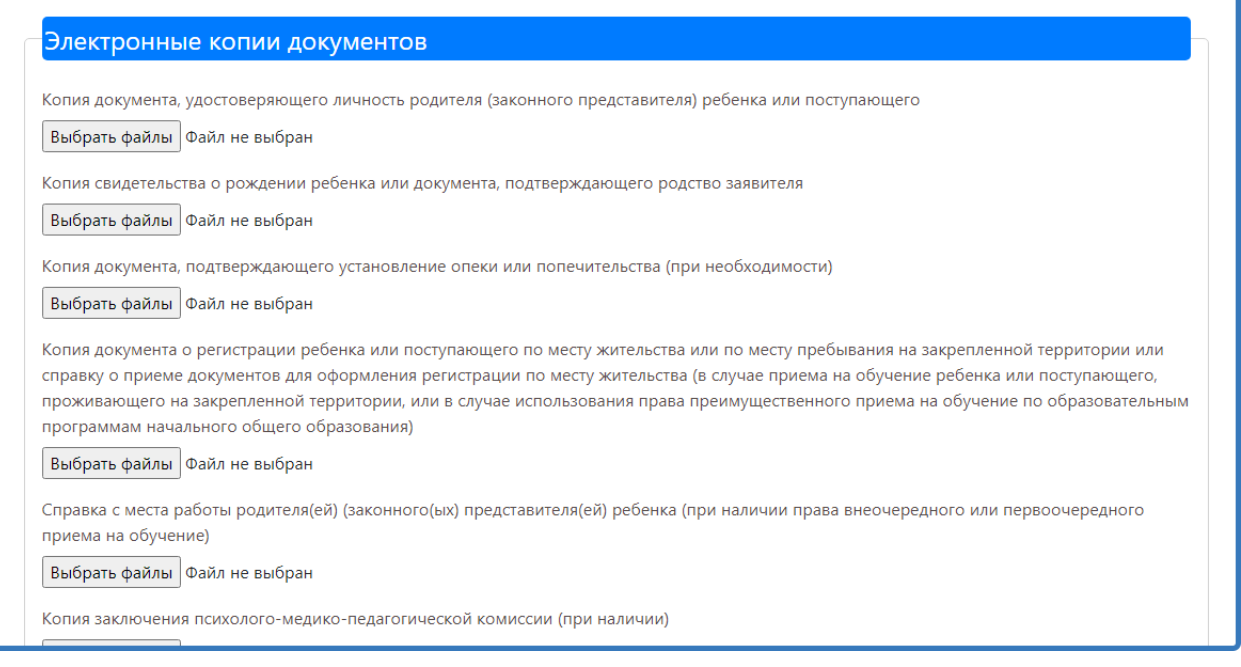

## Рисунок 24 - Электронные копии документов

<span id="page-19-1"></span>Далее - нажать «Сохранить». После сохранения заявления можно его подписать [\(Рисунок 25\)](#page-20-0). В таком случае заявление считается поданным (**Ошибка! Источник ссылки не найден.**).

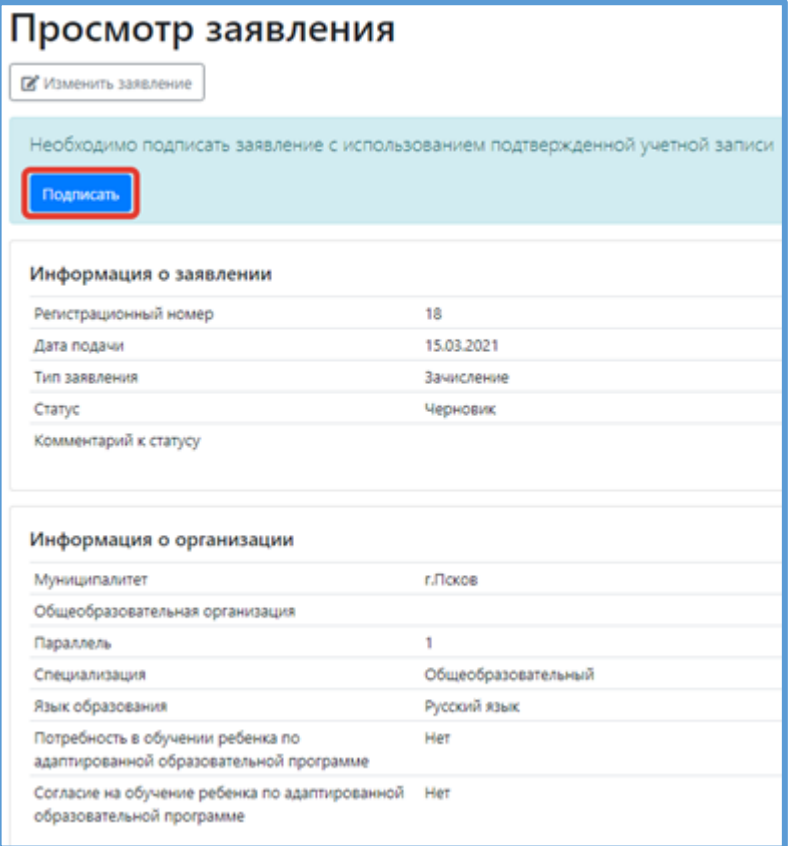

<span id="page-20-0"></span>Рисунок 25 – Подписание заявления